# 臺北市英語教學資源中心

英語夏令營報

操作手冊

# 目錄

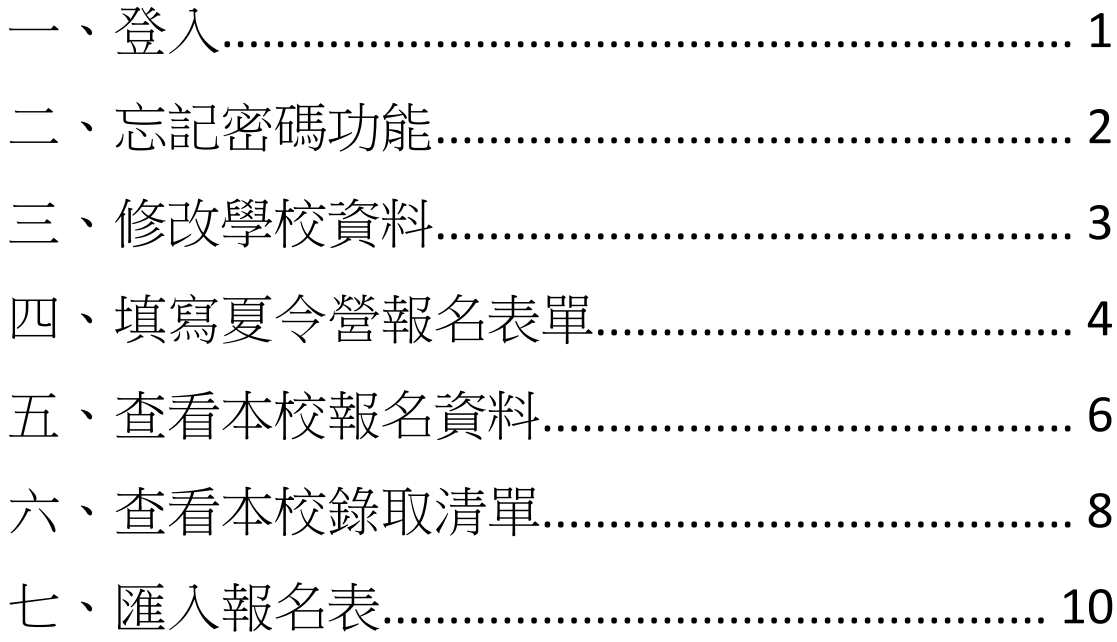

<span id="page-2-0"></span>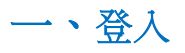

請登入網址:<https://ecamp.tp.edu.tw/elememtary/index.php>, 點選「學校專區」

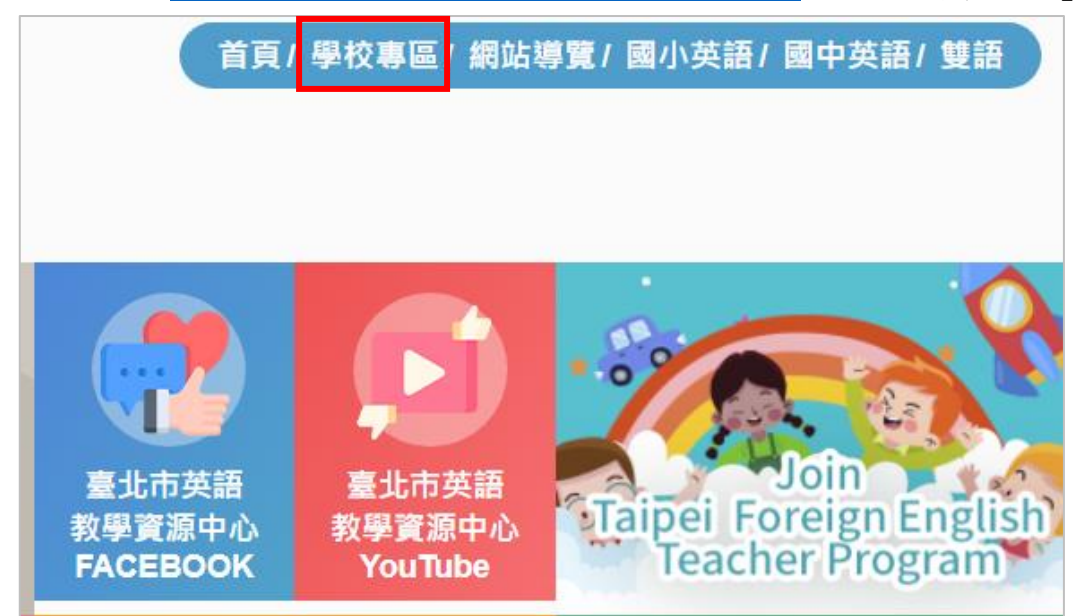

帳號: 學校會計代號

密碼: 請洽學校承辦窗口

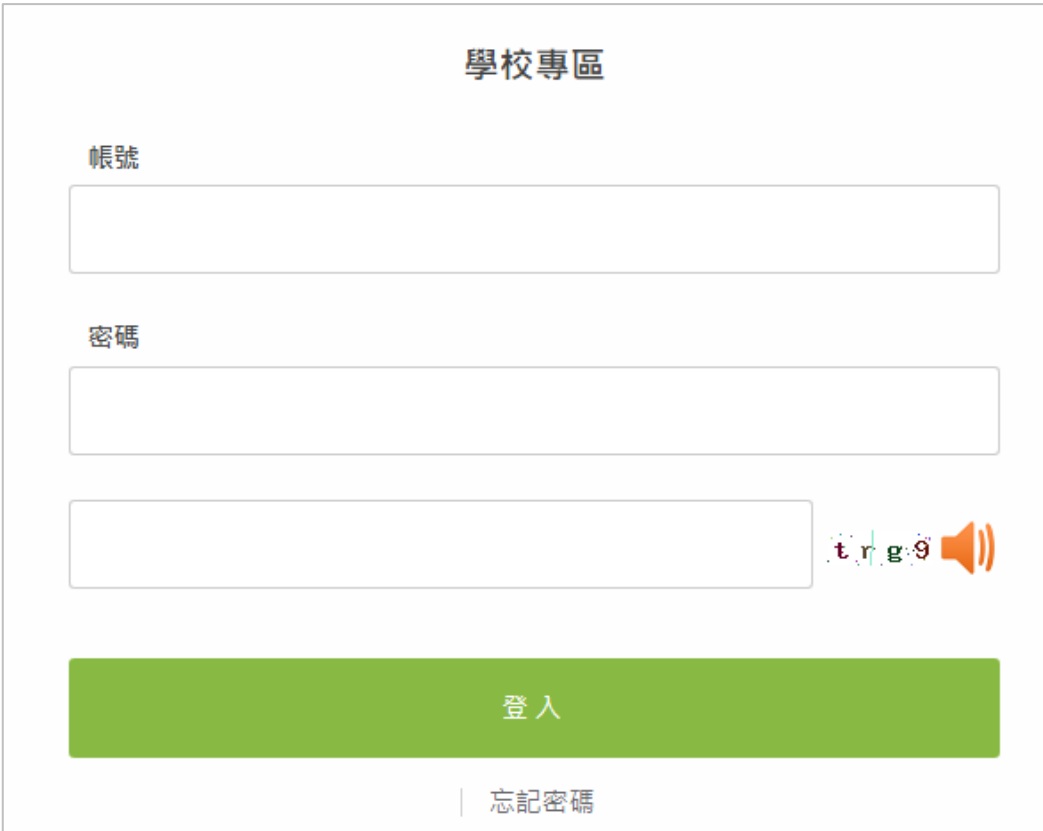

<span id="page-3-0"></span>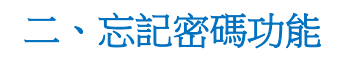

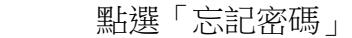

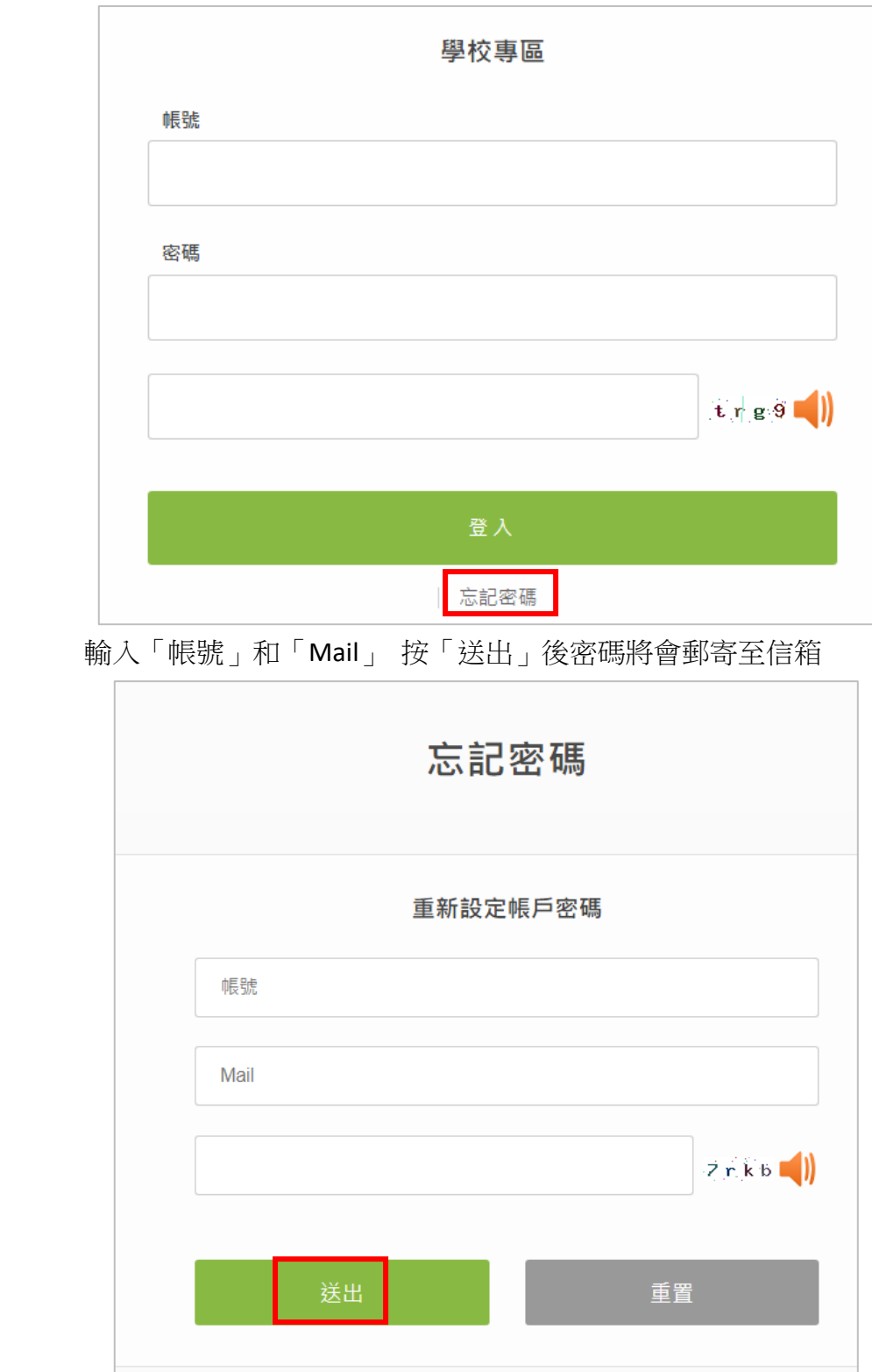

<span id="page-4-0"></span>三、修改學校資料

#### 在此修改學校的密碼和聯絡資料

密碼規則**:**需英文大小寫數字特殊符號,最少 **8** 碼

**EMail** 欄位請務必填寫,使用「忘記密碼」功能時系統通知信將郵寄至此電子 信箱。

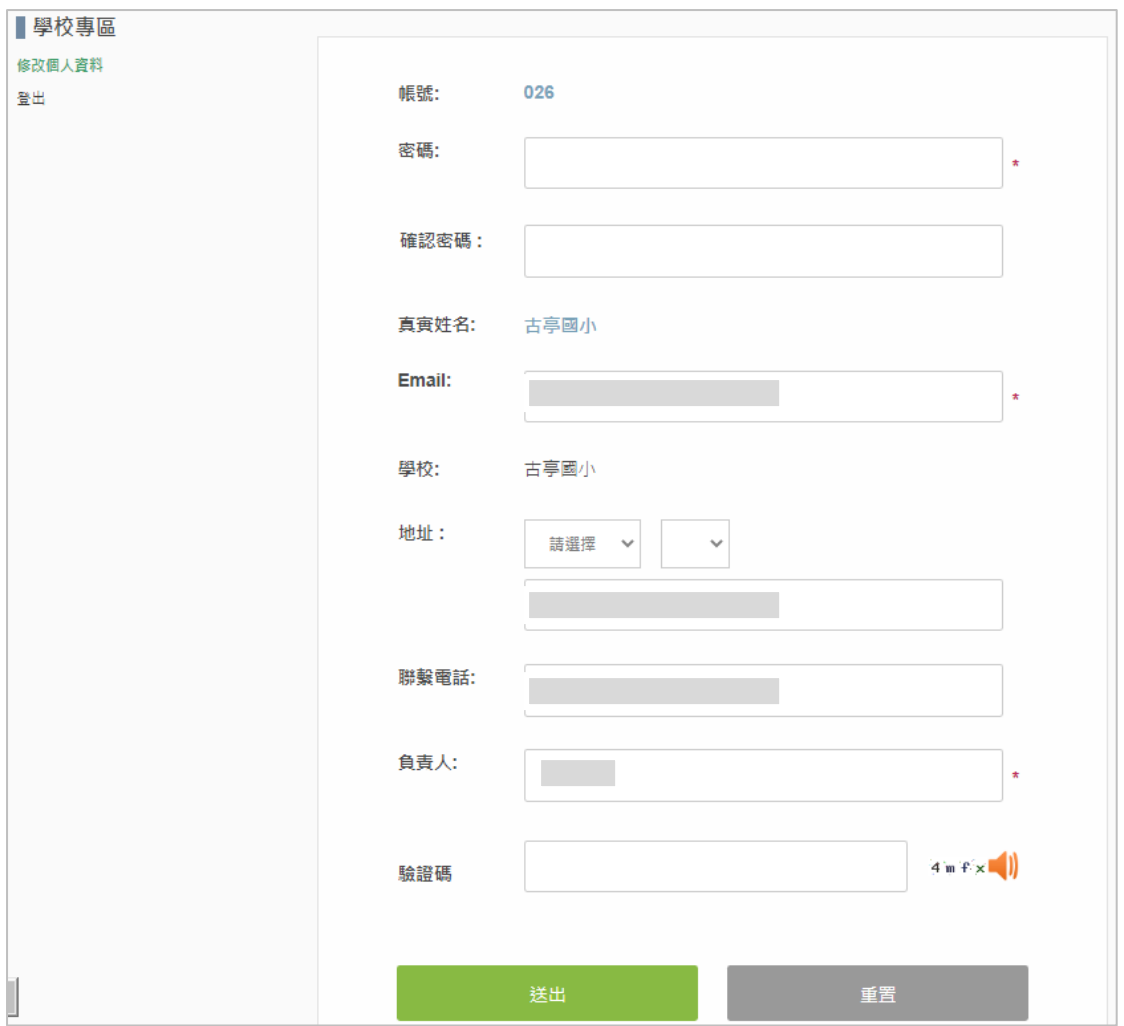

## <span id="page-5-0"></span>四、填寫夏令營報名表單

 也可參閱 P10 匯入報名報方式 請點選「學校專區」「英語夏令營(學校專區)」

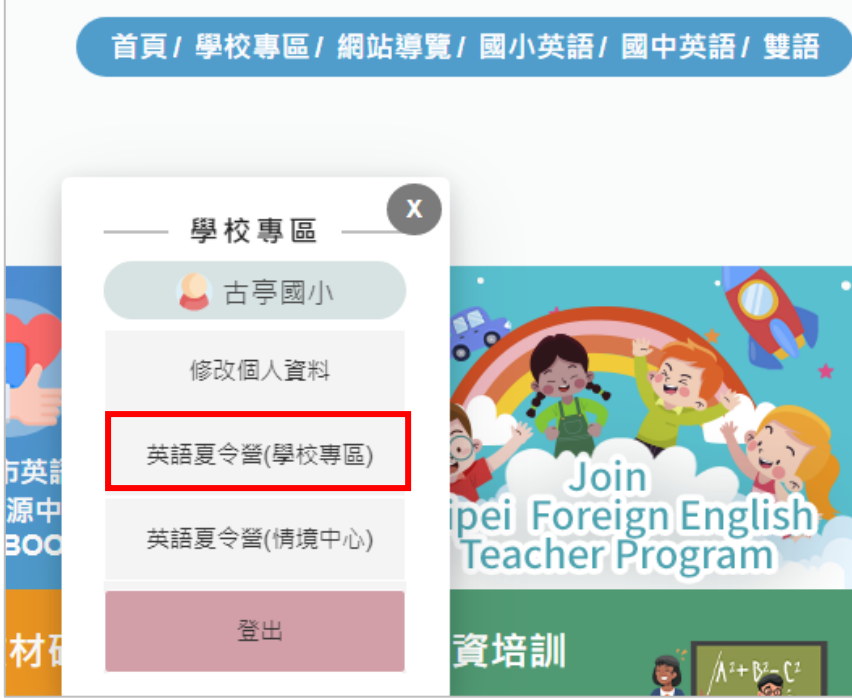

### 請點選「英語夏令營報名」

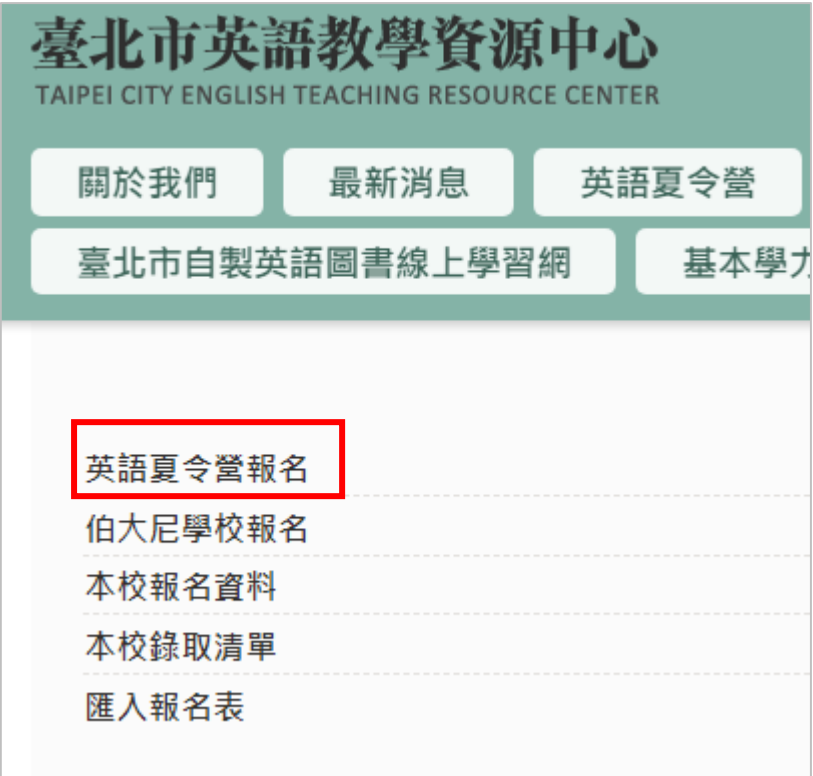

#### 依欄位名稱填寫

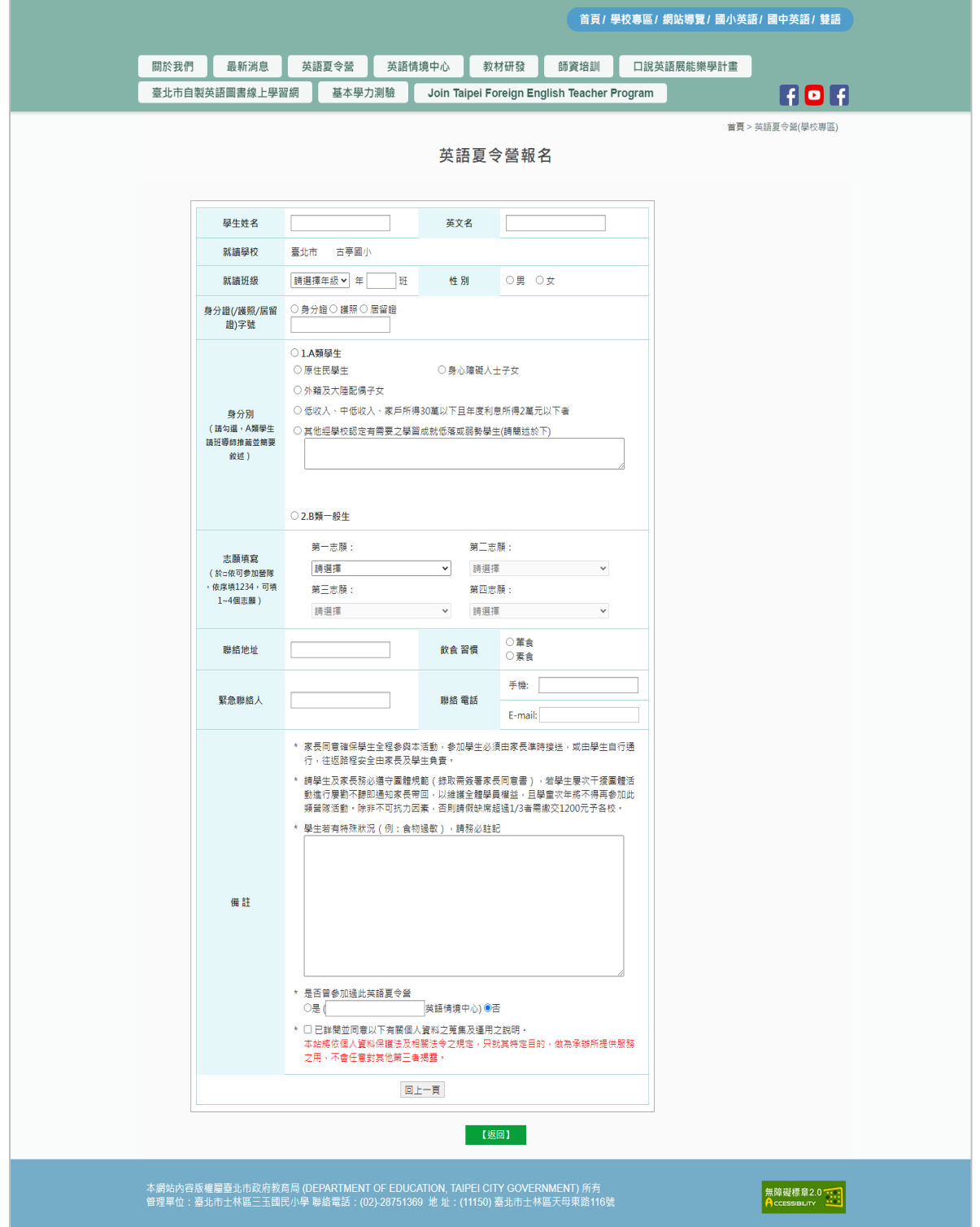

## <span id="page-7-0"></span>五、查看本校報名資料

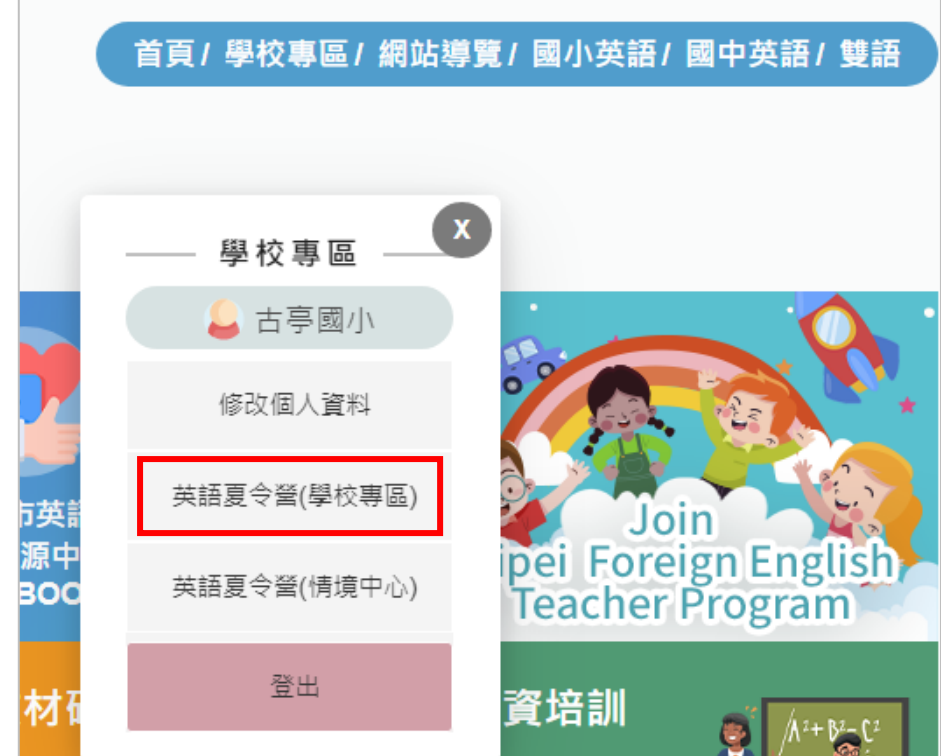

點選「學校專區」「英語夏令營(學校專區)」

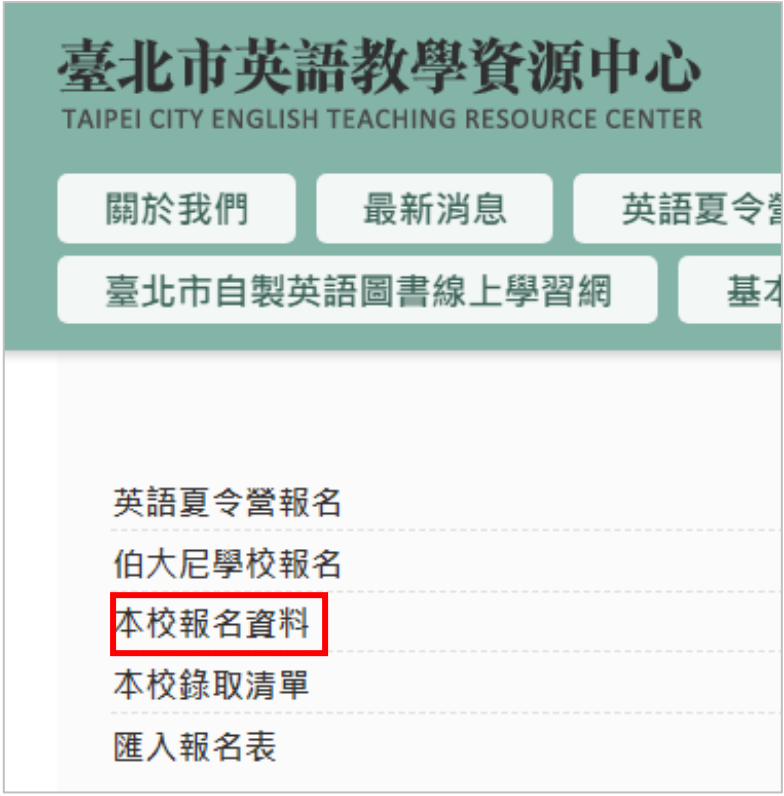

點選「錄取清單」

#### 選擇觀看日期及狀態

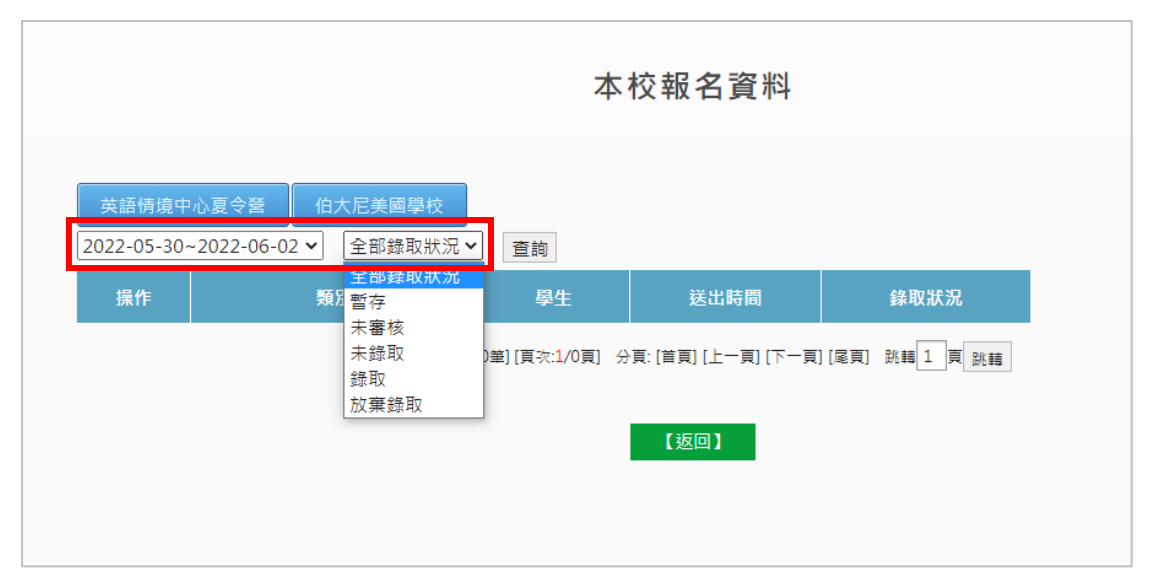

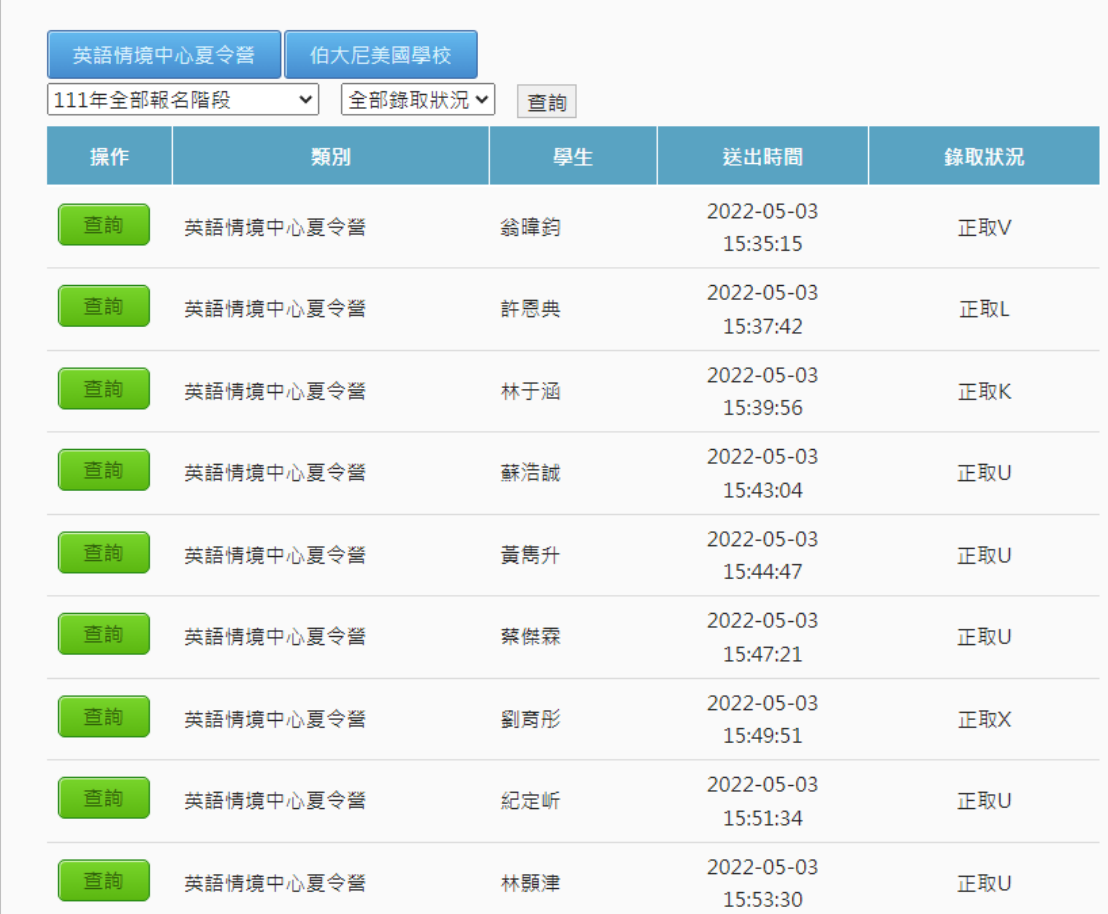

## <span id="page-9-0"></span>六、查看本校錄取清單

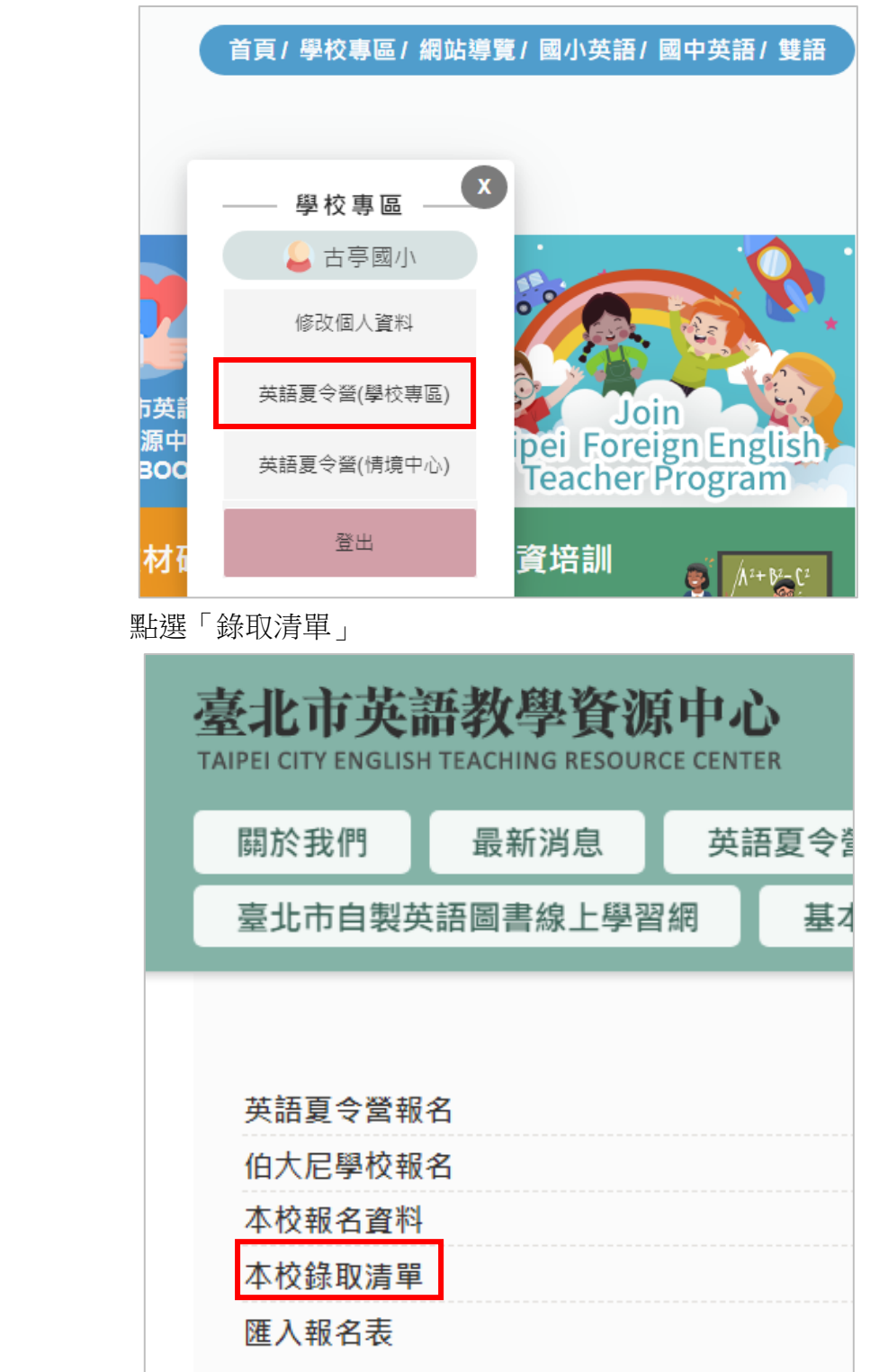

點選「學校專區」「英語夏令營(學校專區)」

### 點選「查看」確認

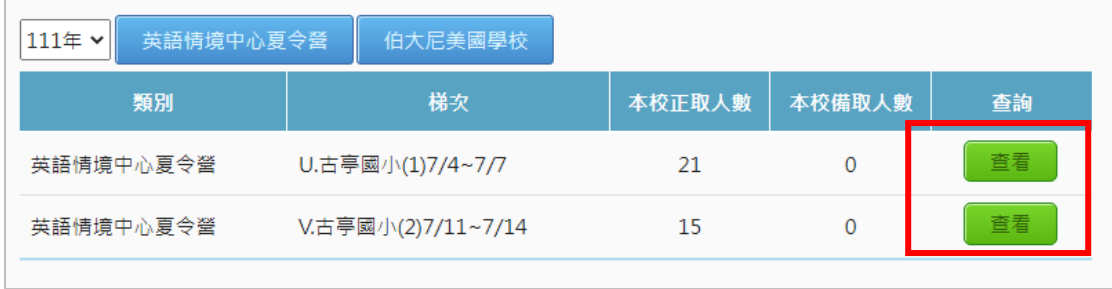

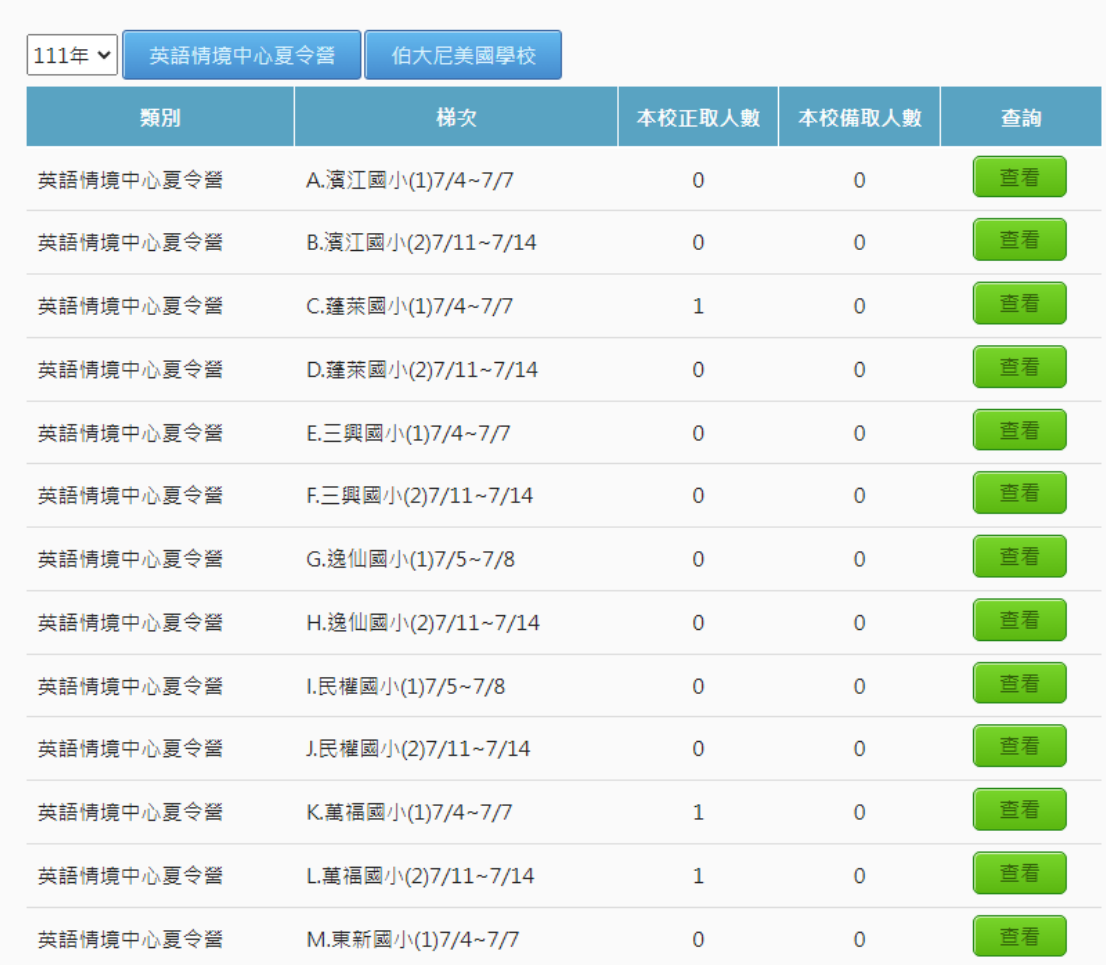

## <span id="page-11-0"></span>七、匯入報名表

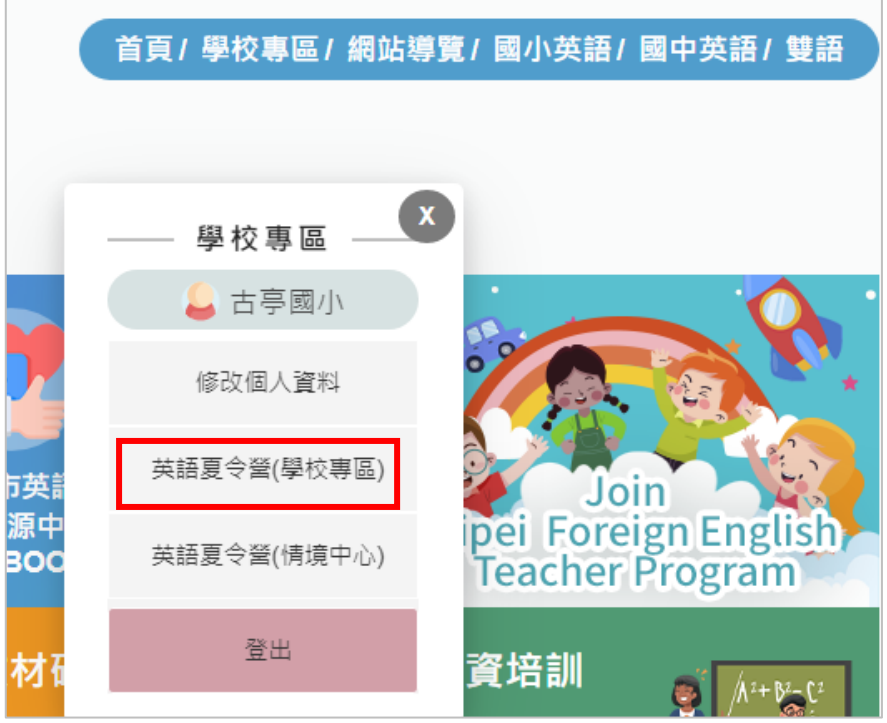

點選「學校專區」「英語夏令營(學校專區)」

點選「匯入報名報」

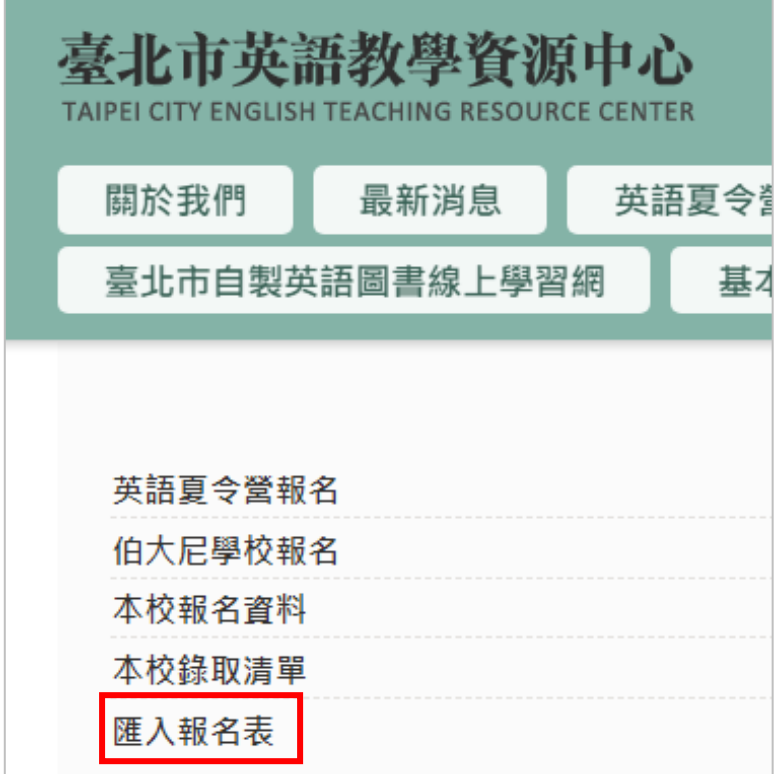

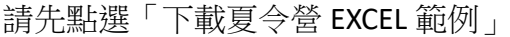

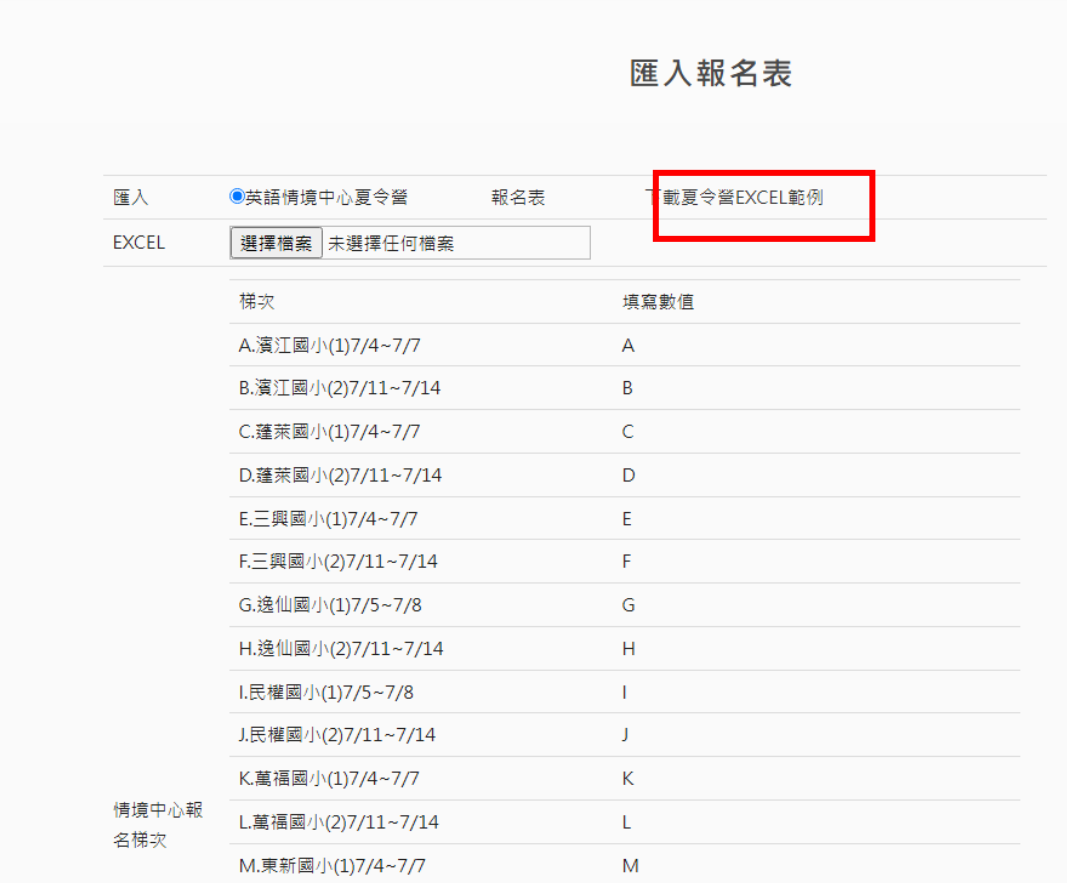

#### 依照欄位填寫

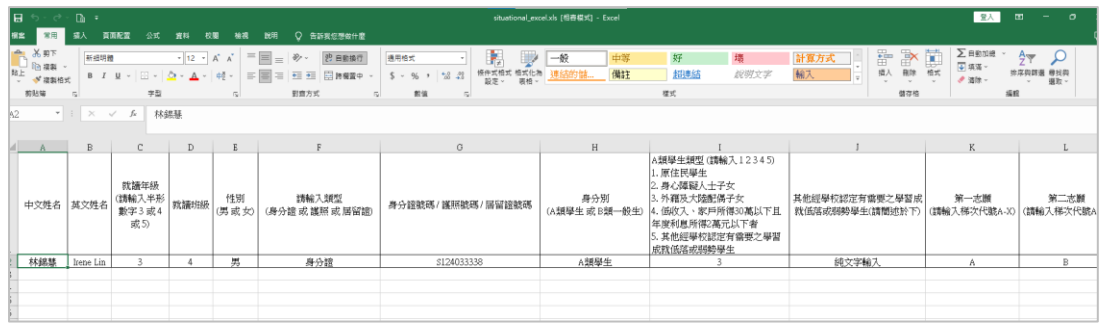

#### 選擇檔案送出即匯入完成

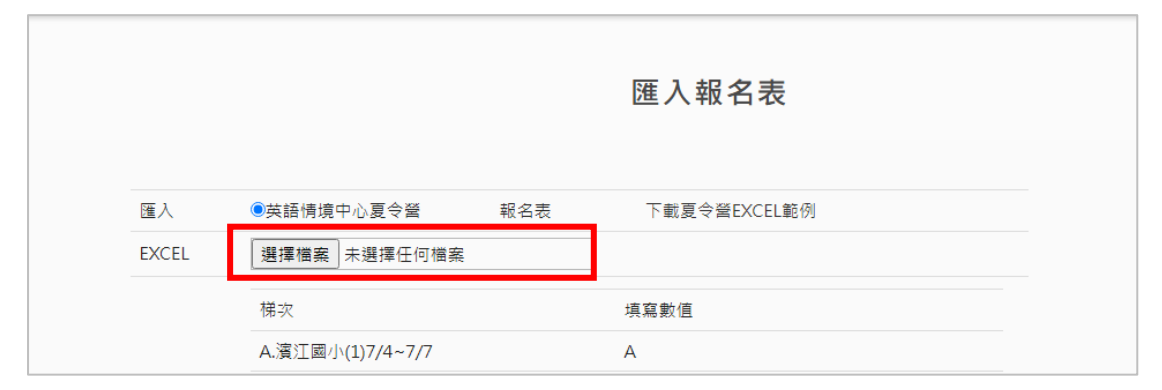